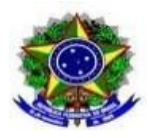

# **ANEXO V**

### **TUTORIAL PARA INCLUSÃO E ASSINATURA DE DOCUMENTOS PARA ASSINATURA VIA SIPAC**

Este tutorial tem por objetivo apresentar como cadastrar documentos via SIPAC, incluindo interessados (*e.g.,* servidores e alunos) para assinatura e como encaminhar para a unidade de destino, bem como assinar os documentos cadastrados e fazer o *download* destes após as assinaturas. Para isso é preciso acessar [https://sig.ifc.edu.br,](https://sig.ifc.edu.br/) fazer a autenticação e seguir os passos a seguir:

1) Entre em SIPAC – Protocolo;

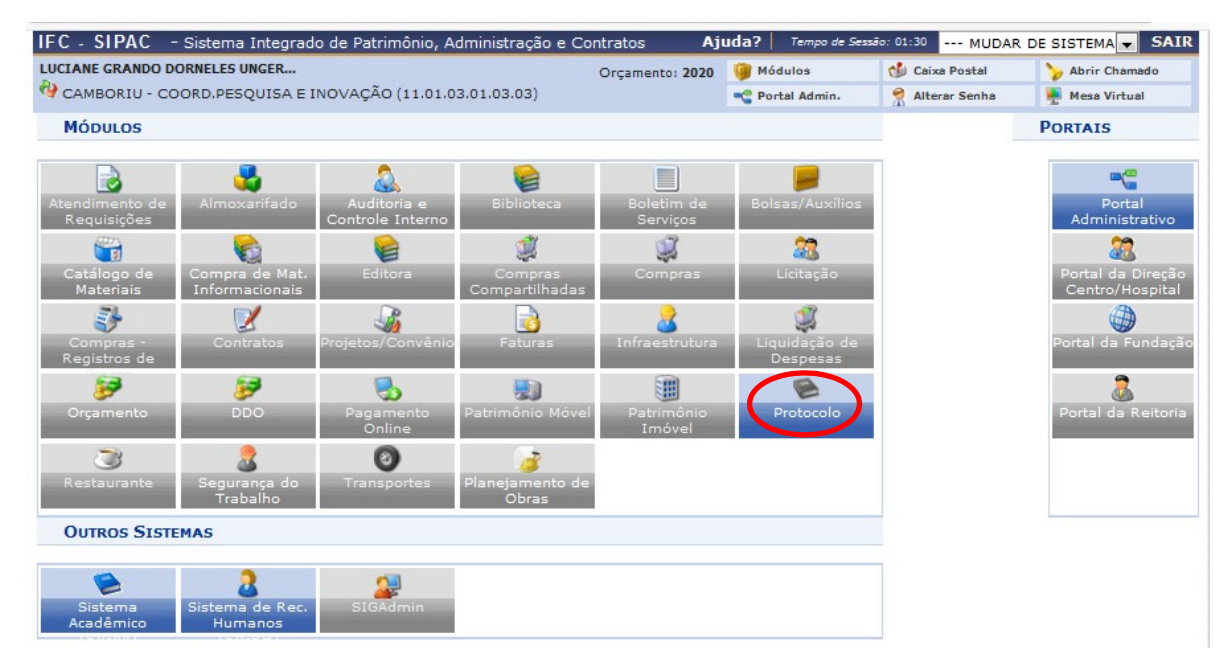

2) Clique em Menu;

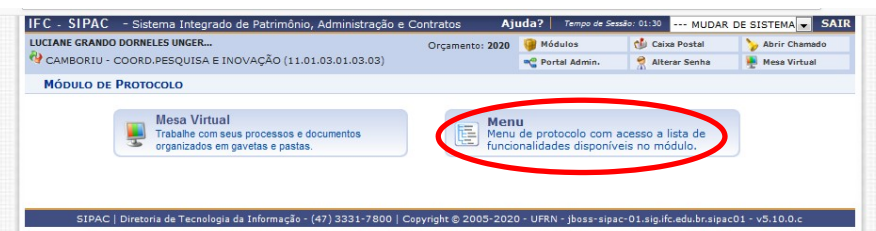

3) Clique em Documentos – Cadastro - Cadastrar documento;

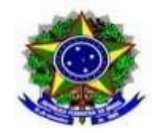

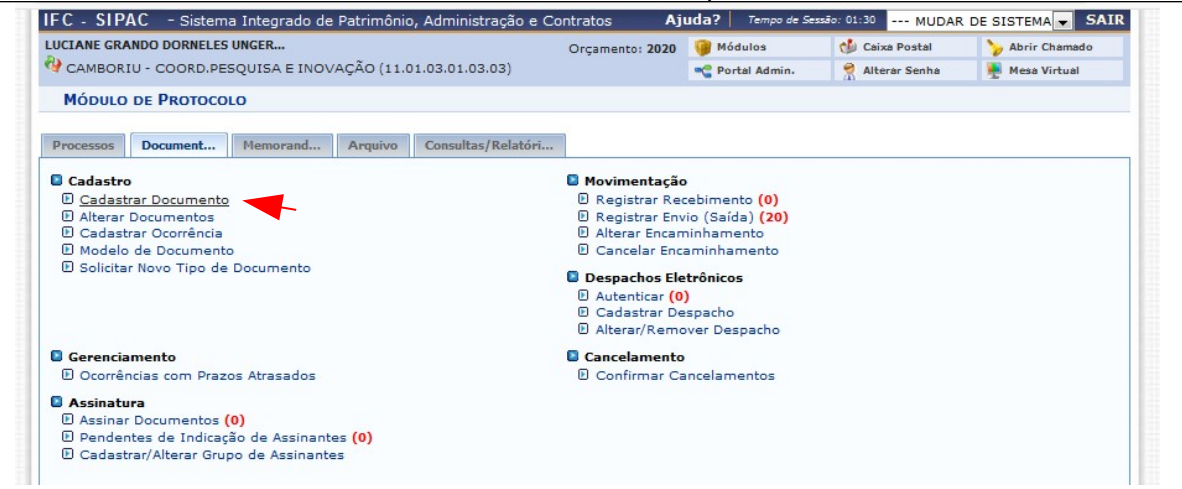

- 4) Preencha os campos:
	- Tipo de documento: PROJETO DE MONITORIA
	- Assunto do Documento (CONARQ): 445.6 MONITORIAS. ESTÁGIOS NÃO **OBRIGATÓRIOS**
	- Natureza do documento: Ostensivo
	- Assunto detalhado: Nome do Documento
	- Observações: Nome do Documento\*
	- Forma do documento: Anexar documento digital

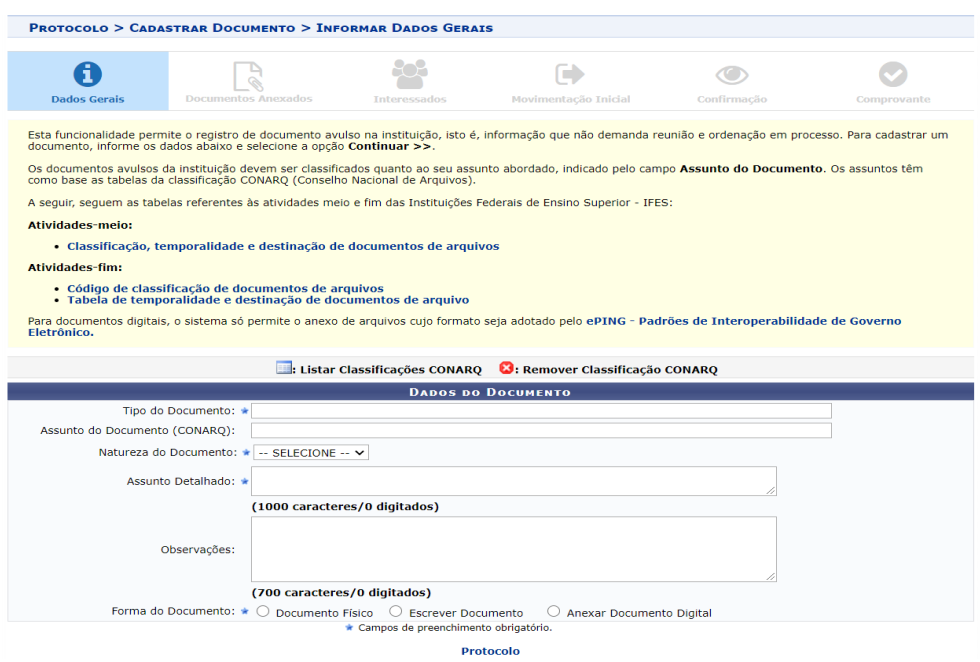

obrigatório, pois na consulta geral de documento não aparece ao assunto detalhado, apenas as observações.<br>. \*ATENÇÃO: importante preencher observações com o mesmo texto do assunto detalhado, mesmo não sendo

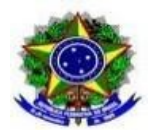

- $\bullet$  Identificador: não precisa preencher
- Data do Documento: Data atual
- Data do Recebimento: Data atual
- Tipo de Conferência: Documento Original
- Arquivo Digital: Selecionar arquivo em seu computador em formato PDF
- Número de Folhas: Preenchimento automático ao inserir o arquivo
- Adicionar Assinante: Informar os assinantes do documento

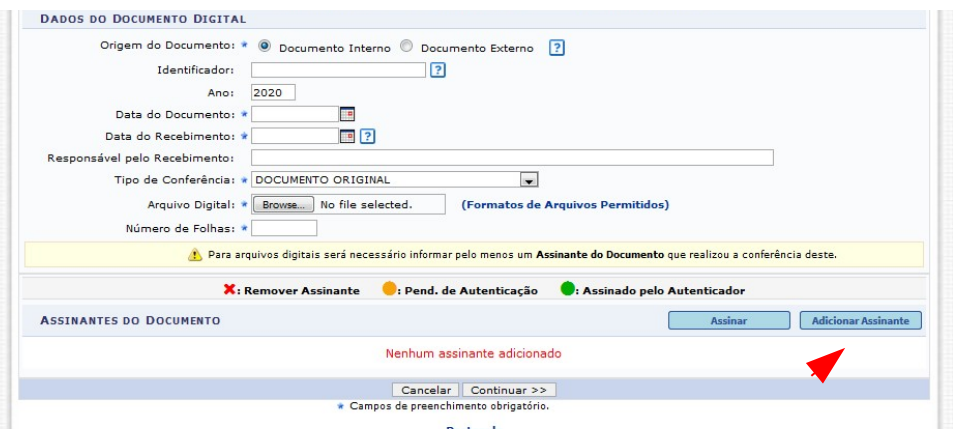

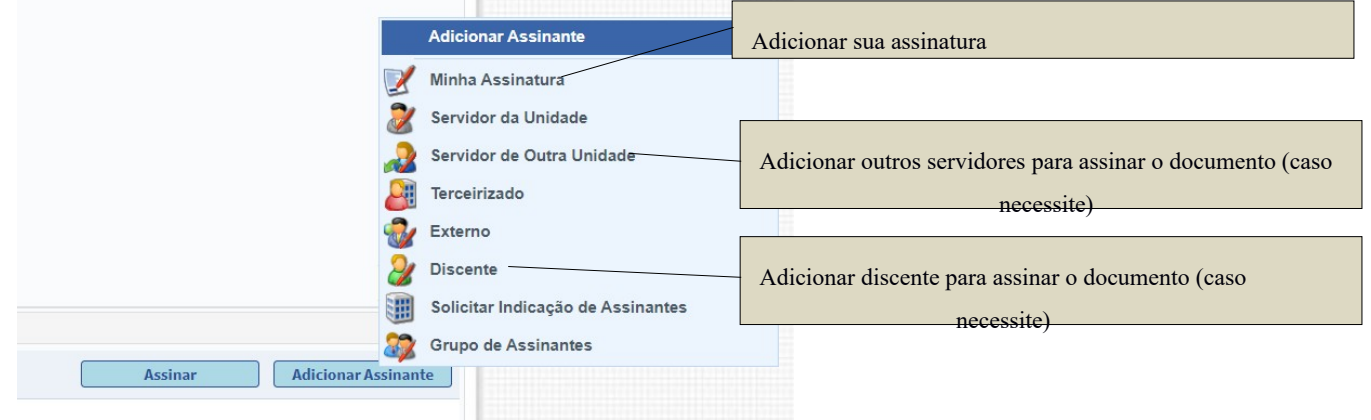

- 1) Clique em Continuar;
- 2) Anexar outros documentos quando necessário no formato PDF.

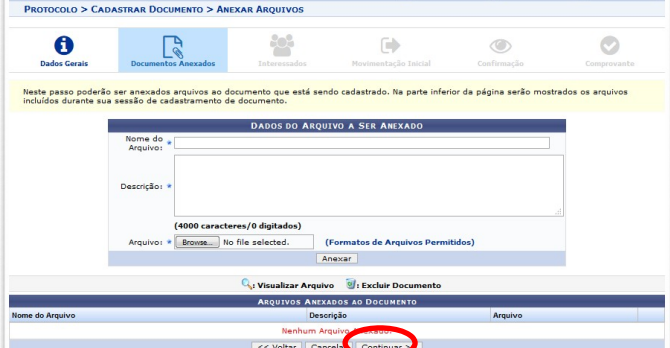

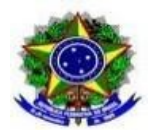

- 3) Clique em Unidade e preencha:
	- Unidade: CAMBORIU COORD.GERAL ENSINO TECNICO (11.01.03.57)
	- Notificar Interessado: Sim
	- $\bullet$  E-mail: [cget.camboriu@ifc.edu.br](mailto:cget.camboriu@ifc.edu.br)
	- Clique em Inserir e em Continuar

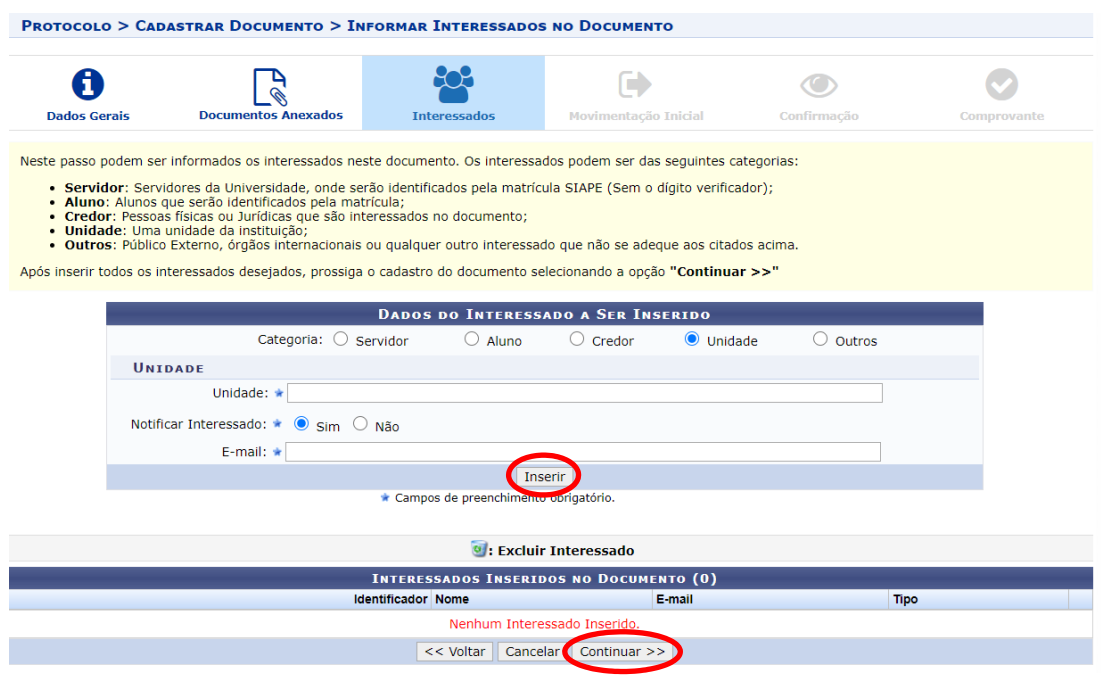

1) Clique em Própria Unidade

Unidade de origem: Preenchimento automático Unidade de destino: CAMBORIU - COORD.GERAL ENSINO TECNICO (11.01.03.57) Clique em Continuar;

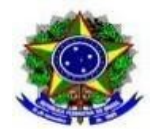

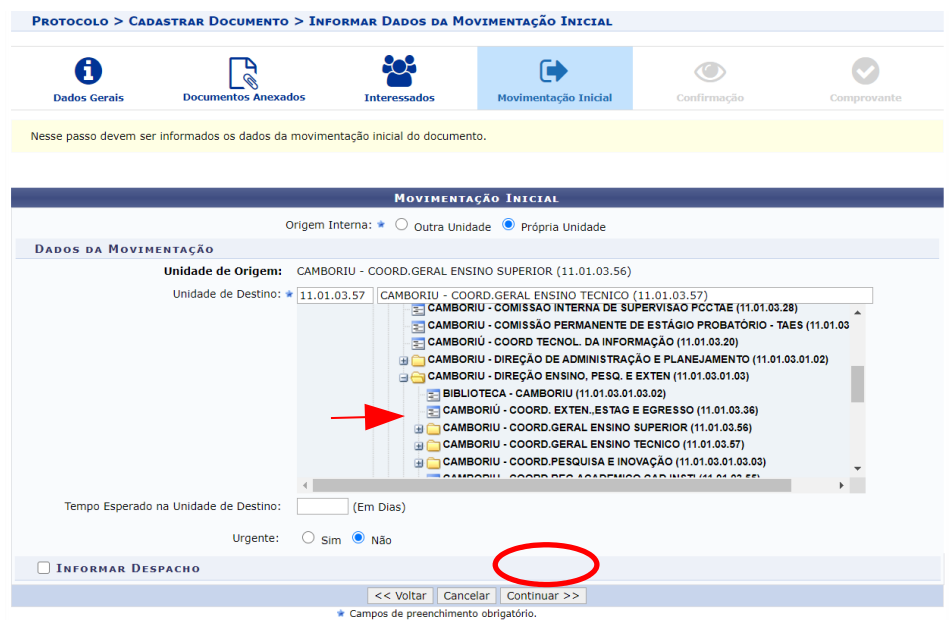

2) Verifique se as informações estão corretas e Clique em Confirmar.

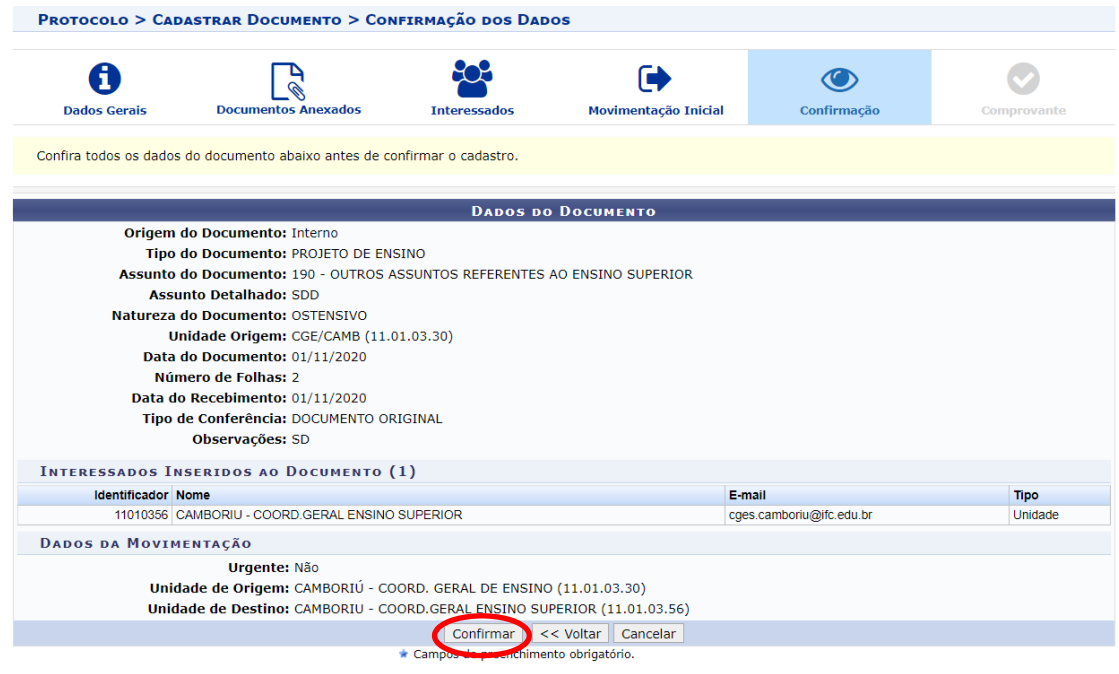

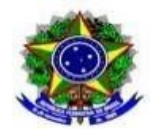

- 1) Entre em SIPAC Protocolo Menu
- 2) Clique em Documentos Assinatura Assinar documento

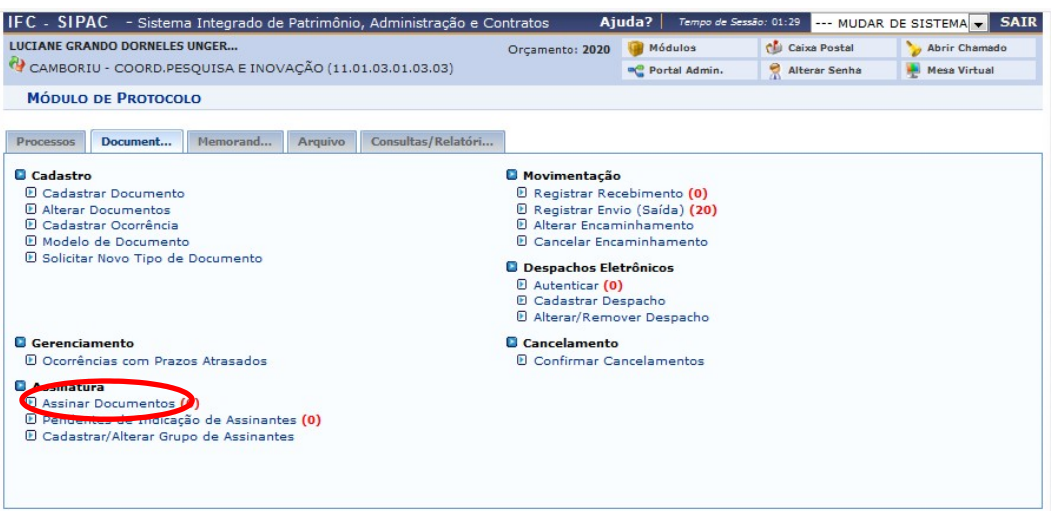

3) Aparecerão os documentos pendentes de assinatura, escolha o documento e clique no segundo ícone (assinar documento);

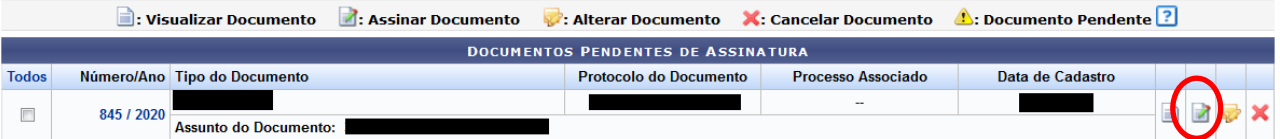

4) Selecione Assinaturas e clique no ícone verde para abrir as opções de funções;

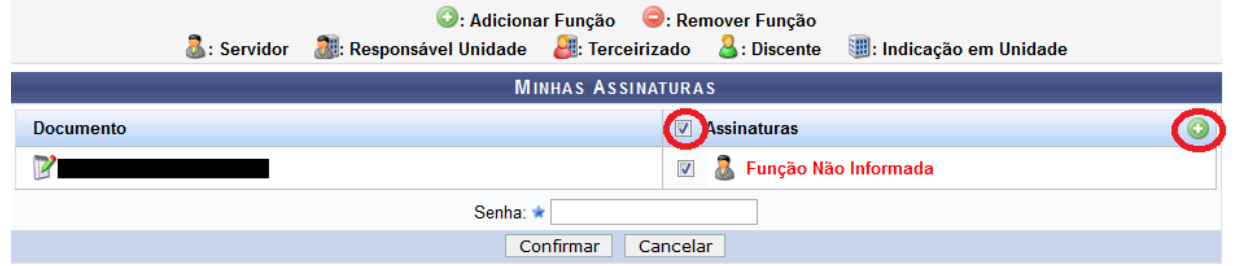

5) Clique no ícone verde para adicionar a função: PROFESSOR ENS BASICO TECN TECNOLÓGICO;

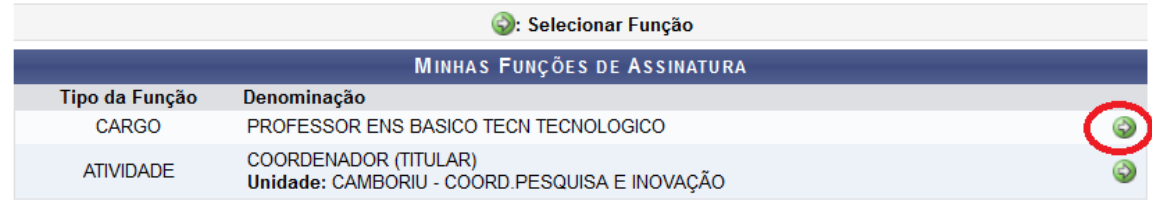

 $\mathbf{x}$ 

6) Digite a sua senha do SIGAA e Clique em Confirmar.

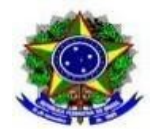

# **PARA FAZER O DOWNLOAD DO DOCUMENTO APÓS ASSINATURAS**

- 1) Entre em SIPAC Protocolo Menu;
- 2) Clique em Consultas/Relatórios Consulta geral de documentos;

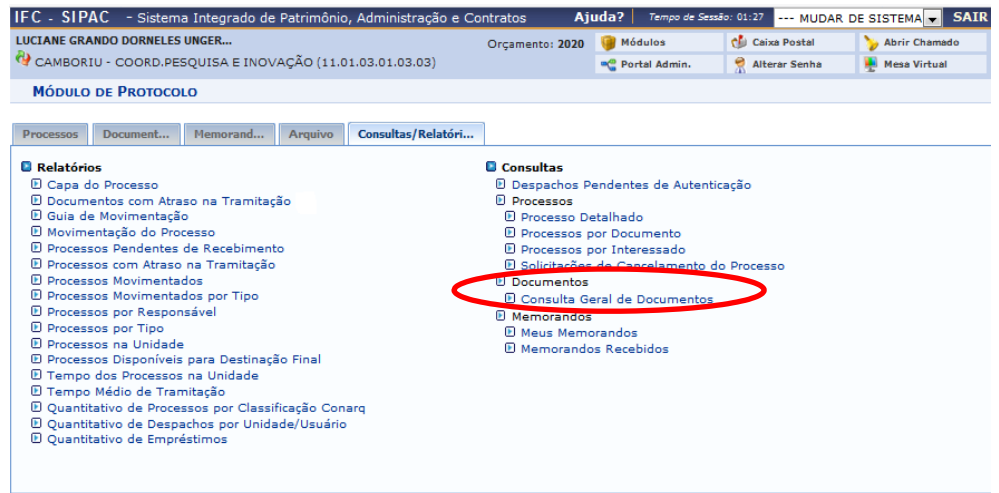

- 3) Insira seu nome no campo Assinante do documento e clique em Buscar;
- 4) Localize o documento desejado e clique em visualizar documento;

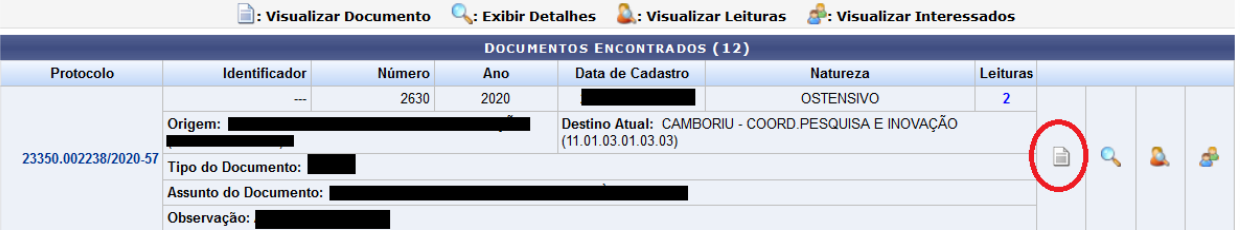

5) Aparecerá a opção de salvar arquivo. Clique em OK.

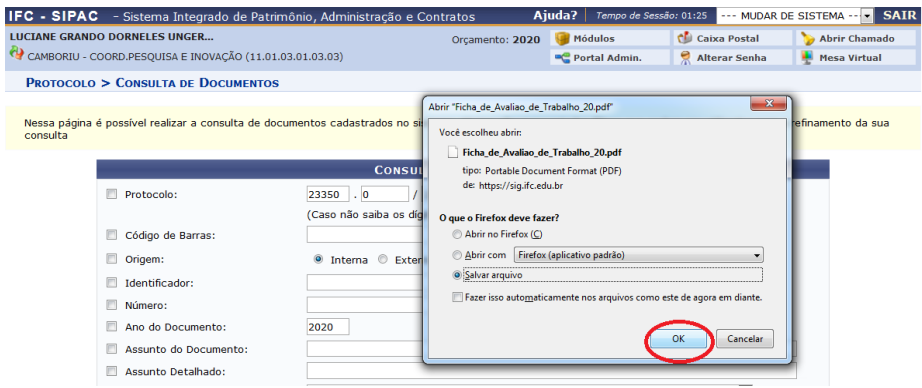